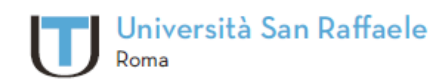

Università Telematica San Raffaele Roma via di Val Cannuta, 247 | 00166 Roma | Tel. 06 5225 2552 www.unisanraffaele.com

## Manuale

# Piattaforma Didattica

## **Sommario**

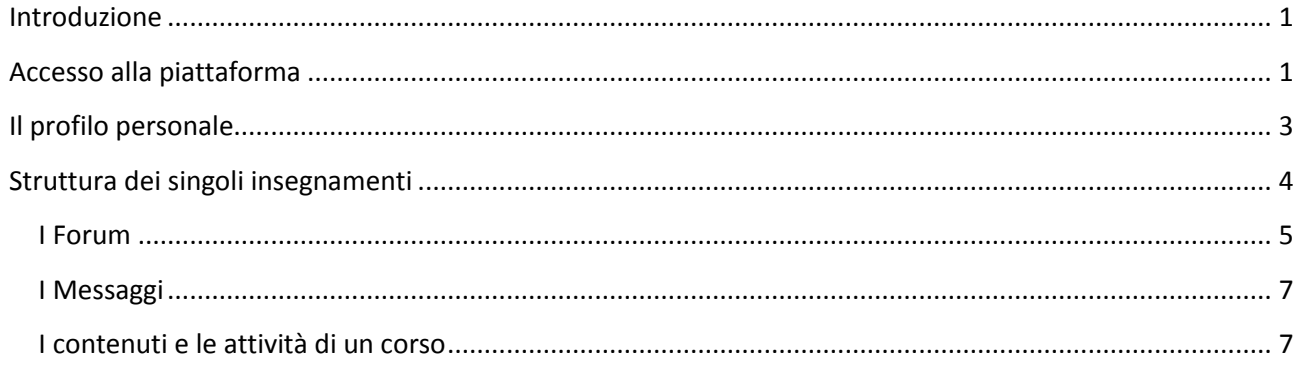

 $\bf \bf U$ 

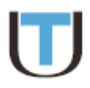

## <span id="page-2-0"></span>**Introduzione**

La piattaforma didattica adottata dai corsi di laurea dell'Università Telematica San Raffaele Roma è una personalizzazione del software **Moodle**® (*[www.moodle.org](http://www.moodle.org/)*). Moodle è una piattaforma *open source* che fornisce strumenti utili per la gestione di corsi a distanza attraverso la fruizione di contenuti multimediali e la partecipazione ad attività formative, a carattere individuale e/o collaborativo. Si tratta di uno standard con un'ampissima diffusione a livello mondiale il cui utilizzo è semplice ed intuitivo, anche da parte di utenti non esperti. Le sue funzionalità, in costante evoluzione e miglioramento da una versione alla successiva, vengono supportate da un *help on line* consultabile in molte lingue tra cui l'Italiano.

## <span id="page-2-1"></span>**Accesso alla piattaforma**

Moodle opera come un'applicazione *web based* e l'accesso alla piattaforma avviene sempre attraverso un comune *browser* come Internet **Explorer***,* **Mozilla Firefox** o **Google Chrome**, per citare quelli attualmente più diffusi. La prima operazione necessaria è l'**autenticazione**, ossia l'inserimento dei codici personali (*username* e *password*) attraverso i quali il sistema riconosce l'utente e ne garantisce l'accesso alle funzionalità con opportuni diritti di fruizione variabili a seconda del suo **ruolo** (studente, docente, tutor, amministratore, ecc.).

*Nota: per accedere alla piattaforma è necessario che il proprio browser abbia i "cookie" abilitati al fine di garantire la validità della propria autenticazione durante la navigazione. Per le istruzioni su come abilitare i cookie consultate la guida del vostro browser, generalmente disponibile on line (ad esempio per chi utilizza Microsoft Internet Explorer 9.0, le istruzioni si trovano all'indirizzo: [http://windows.microsoft.com/it-](http://windows.microsoft.com/it-IT/windows7/How-to-manage-cookies-in-Internet-Explorer-9)[IT/windows7/How-to-manage-cookies-in-Internet-Explorer-9](http://windows.microsoft.com/it-IT/windows7/How-to-manage-cookies-in-Internet-Explorer-9)*).

Dopo aver effettuato l'accesso con le proprie credenziali, può avere inizio la navigazione all'interno dell'ambiente formativo, che si presenta come rappresentato in **[Figura](#page-2-2)** *1*.

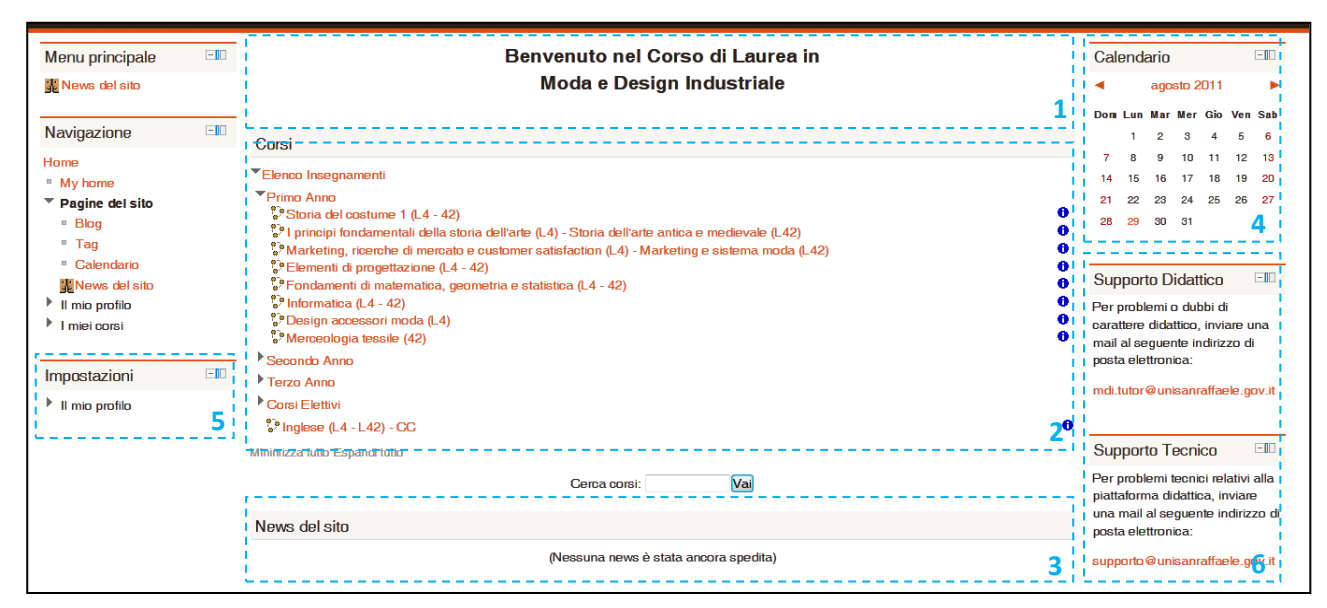

<span id="page-2-2"></span>**Figura** *1*

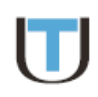

L'ambiente di lavoro è suddiviso in una sezione centrale e due colonne laterali a loro volta ripartite in "blocchi". La sezione centrale riporta, oltre ad alcune informazioni di carattere generale (1) fra cui il presente documento, **l'elenco degli insegnamenti** disponibili per la fruizione (2), suddivisi generalmente nei tre anni accademici di durata del corso di laurea e con un'ulteriore sezione dedicata ai corsi elettivi. Cliccando sulla freccia a lato di ogni categoria se ne espande il contenuto rendendo visibili i nomi di ogni insegnamento, che attraverso un link puntano direttamente allo spazio riservato ai documenti e alle attività del singolo corso. In alternativa, cliccando sul nome della categoria (ad esempio "primo anno") è possibile passare ad una nuova pagina che visualizza la lista dei soli insegnamenti presenti all'interno della voce selezionata. Sempre nella pagina iniziale, oltre alle categorie che racchiudono al proprio interno i diversi insegnamenti, vi è un'ulteriore voce denominata "Servizi agli studenti", che attualmente contiene le pagine di supporto per le iscrizioni alle sessioni d'esame.

Uno dei blocchi laterali (3), denominato **Notizie recenti**, è riservato alle comunicazioni di interesse per il corso di laurea: news relative agli insegnamenti (aggiornamento di alcune sezioni), oppure alla segreteria (scadenza di una rata), etc. Un secondo blocco laterale (4) è dedicato al **Calendario** ed ha la funzione di "agenda" condivisa, in cui sono segnalati gli appuntamenti didattici, come ad esempio le giornate in cui verranno effettuati gli esami o attività formative in genere. Un ulteriore blocco laterale (5) permette di personalizzare alcune **Impostazioni** di Moodle e in particolare di modificare il profilo personale dell'utente, di cui tratteremo nel paragrafo successivo.

Il blocco **Contatti** (6) permette di dialogare direttamente e in maniera semplice con il Tutor del corso di laurea oppure con il Supporto Tecnico. Il Tutor risponde a quesiti di tipo generale sulla didattica, ad esempio: come organizzare le proprie ore di studio, propedeuticità di un dato insegnamento rispetto ad un altro, ecc., oltre a fare da tramite con la segreteria didattica per questioni di carattere organizzativo: iscrizione agli esami, registrazione di un voto, richiesta di certificati (qualora le difficoltà vertano invece sulla comprensione di una materia specifica, è sempre preferibile contattare direttamente il Docente utilizzando gli strumenti presenti all'interno delle pagine dei singoli insegnamenti: email o forum domande e risposte). Se, infine, le criticità riscontrate sono di carattere prettamente tecnico, come ad esempio un'errata visualizzazione di una particolare lezione, è opportuno contattare direttamente il Supporto Tecnico.

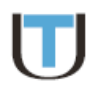

## <span id="page-4-0"></span>**Il profilo personale**

All'interno del blocco Navigazione, sempre presente durante l'esplorazione della piattaforma, esiste la possibilità di visualizzare il **profilo personale** dell'utente attualmente connesso cliccando sulla voce "Il mio profilo" seguito da "Visualizza" (**[Figura 2](#page-4-1)**).

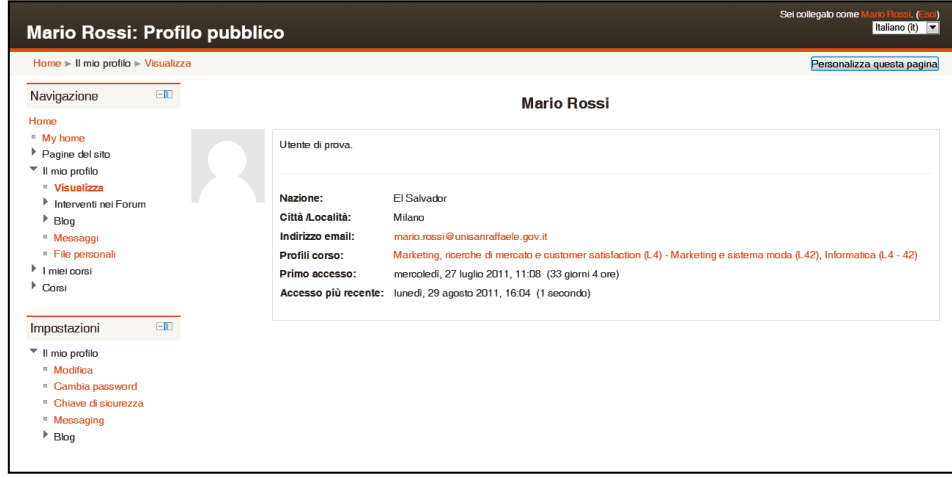

#### **Figura 2**

<span id="page-4-1"></span>Analogamente, all'interno del blocco Impostazioni, cliccando sulla voce "Il mio profilo" e quindi su "Modifica" è possibile visionare e cambiare il profilo personale. La schermata con i campi del profilo può essere quindi personalizzata avendo cura di salvare le modifiche apportate cliccando sul pulsante "Aggiornamento profilo" in fondo alla pagina. Ogni studente dovrebbe aver cura di verificare con attenzione i dati riportati sul proprio profilo personale, completandolo con le informazioni mancanti e modificandolo tempestivamente in caso di cambiamenti. Un esempio illuminante in proposito è quello relativo al campo "email", al quale vengono associati automaticamente tutti i servizi di notifica, quali l'invio delle notizie pubblicate in piattaforma, le valutazioni dei compiti, ecc.

Sempre nel blocco Impostazioni è infine possibile modificare la propria password di accesso alla piattaforma e configurare i servizi di *messaging* (si veda in seguito).

## <span id="page-5-0"></span>**Struttura dei singoli insegnamenti**

Il singolo insegnamento, o meglio "Corso" nella terminologia di Moodle, rappresenta l'unità fondamentale per un ambiente didattico e presenta una struttura come quella rappresentata in **[Figura 3](#page-5-1)**.

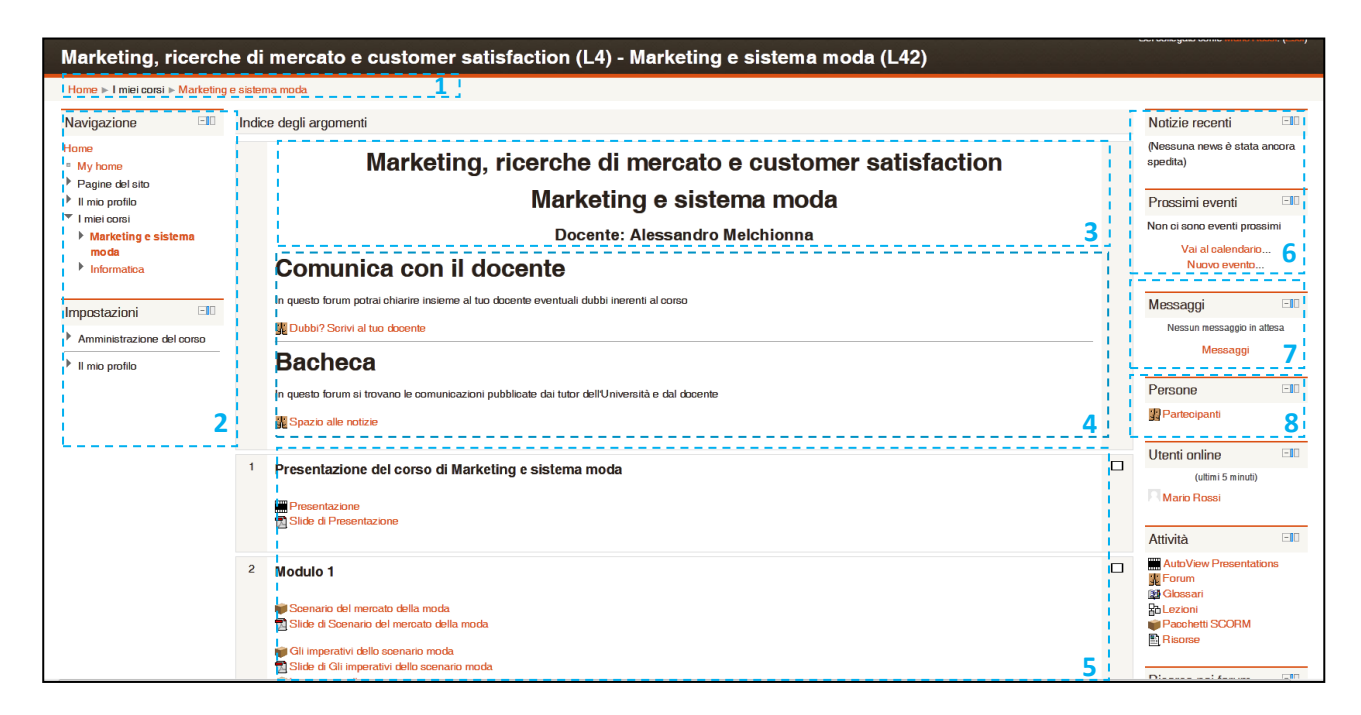

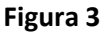

<span id="page-5-1"></span>In cima è sempre presente la **barra di navigazione** (1) che ci indica dove ci troviamo all'interno dell'albero dei contenuti della piattaforma e consente di tornare ad un livello superiore tramite un semplice click. Il **blocco laterale di navigazione** (2) posto sulla sinistra permette invece di navigare sia all'interno della pagina nella quale ci troviamo sia tra le altre categorie presenti nella piattaforma.

L'area centrale della pagina contiene tutti i materiali e le attività che costituiscono il corso. In alto una prima sezione introduttiva presenta le **informazioni generali sul corso** (3), spesso corredate da link a pagine di approfondimento con obiettivi, contenuti dell'insegnamento e modalità d'esame; subito sotto segue uno **spazio dedicato alla comunicazione tra docente e studenti** (4) in cui sono sempre presenti due forum dedicati rispettivamente alle domande e risposte sui contenuti del corso e alle ultime notizie relative a quello specifico insegnamento. Da qui in avanti troviamo i materiali e le attività (5), generalmente raggruppati in unità didattiche (Lezioni o Moduli) oppure elencati secondo un criterio temporale (per settimane di corso), a seconda della scelta del docente.

Alcuni altri blocchi posti sulla destra permettono di accedere ad altre funzioni. Tra quelle più significative citiamo la possibilità di evidenziare e richiamare i **prossimi eventi** (6) legati all'insegnamento (appelli d'esame, esercitazioni sincrone calendarizzate dal docente, altre scadenze,…), di consultare i **messaggi** (7) ricevuti dall'utente da parte di altri studenti o dai docenti, e infine di accedere alla lista dei **partecipanti** (8) che contiene l'elenco di tutte le persone iscritte al corso.

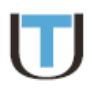

#### <span id="page-6-0"></span>**I Forum**

I forum (un corso può possederne nessuno, uno o molti) consentono lo scambio di messaggi tra tutti gli utenti del corso o all'interno di gruppi. Un forum può anche essere utilizzato dal Docente come strumento monodirezionale per inviare comunicazioni agli studenti (inibendo la possibilità per questi ultimi di rispondere), che può essere quindi utilizzato come bacheca. Gli utenti autorizzati a scrivere sul forum possono allegare file visibili da tutti i partecipanti a quel particolare forum. E' possibile attivare anche l'invio via e-mail dei messaggi agli utenti, eventualmente personalizzabile dal singolo partecipante. I forum sono individuati dal simbolo . Per accedere al forum, basta cliccare il link corrispondente (ad esempio, "Dubbi? Scrivi al tuo docente."). La schermata iniziale del forum mostra l'eventuale lista degli argomenti di discussione e dà la possibilità di aprire una nuova discussione mediante l'apposito pulsante **Aggiungi un nuovo argomento di discussione**.

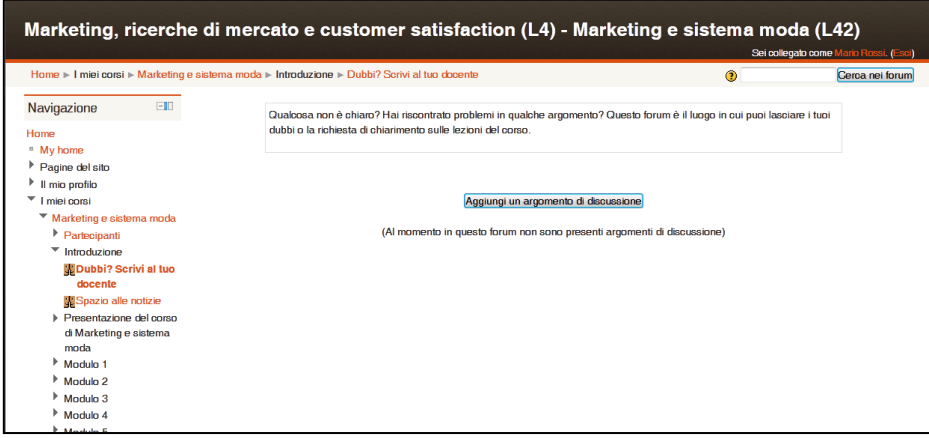

In questo caso particolare, il forum non ha ancora una lista di messaggi. Di seguito invece possiamo vedere una schermata con un forum popolato da alcuni post:

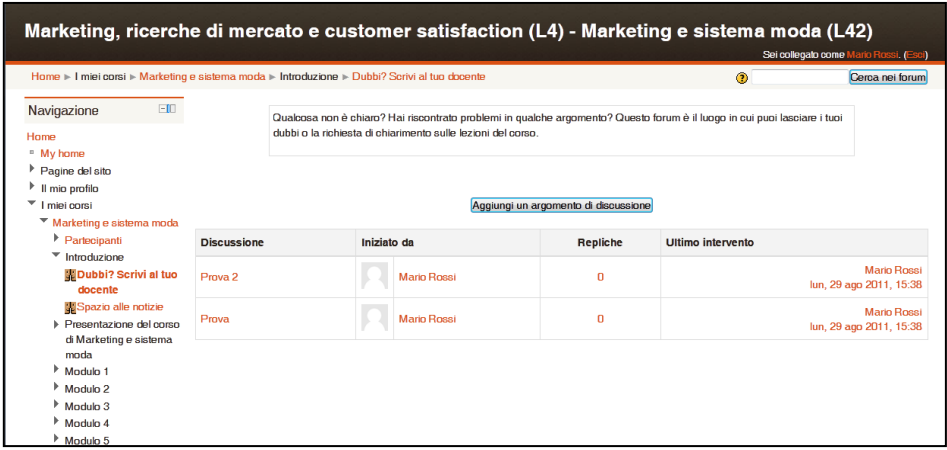

Per visualizzare una discussione, basta cliccare il link corrispondente come, ad esempio **Domanda di prova** nella figura sopra. Compare quindi la schermata seguente:

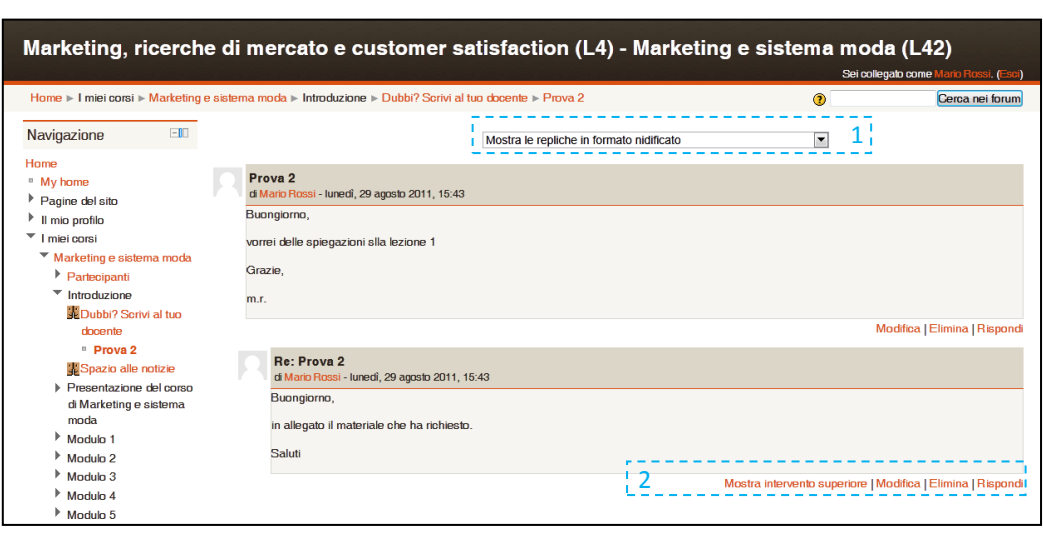

È possibile scegliere il tipo di visualizzazione dei messaggi (1), visualizzare il messaggio superiore, modificare o eliminare un proprio messaggio e rispondere a un messaggio di un altro utente (2).

Per aggiungere nuovi argomenti di discussione o rispondere ad argomenti già aperti, eventualmente inserendo anche allegati, si utilizza sostanzialmente la stessa interfaccia (**[Figura 4](#page-7-0)**):

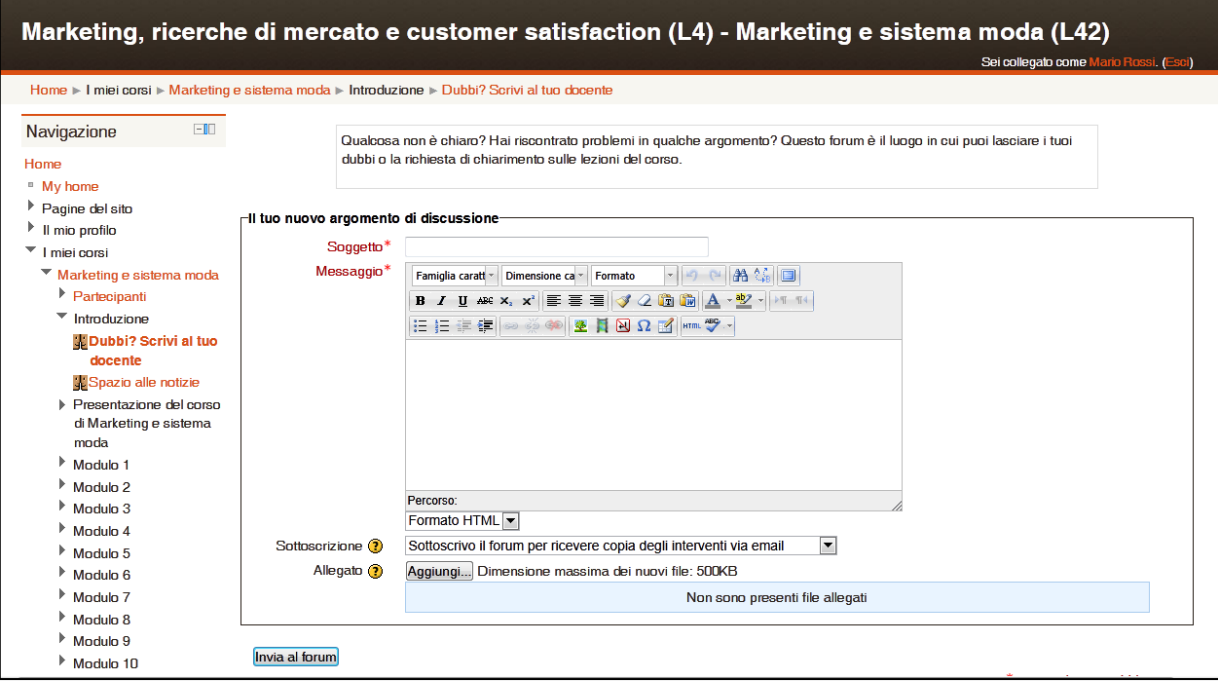

#### **Figura 4**

<span id="page-7-0"></span>Dal menù a tendina **Sottoscrizione** si decide se ricevere o meno via posta elettronica copia dei messaggi della discussione. È infine possibile allegare un file cliccando il pulsante "**Aggiungi…"**.

Si segnala e si consiglia in questa e in tutte le attività presenti in Moodle l'utilizzo degli help contestuali, raggiungibili con un clic sul simbolo  $\ddot{\cdot}$ .

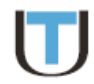

### <span id="page-8-0"></span>**I Messaggi**

Nel caso in cui si abbia la necessità di stabilire una comunicazione uno a uno con un altro partecipante ad un corso, i **Messaggi** di Moodle possono essere una buona soluzione. Esistono fondamentalmente tre vie per scrivere un messaggio a una persona. È bene tuttavia precisare che lo strumento si trasforma anche in un utile strumento di comunicazione asincrona nel caso in cui il destinatario non sia online. Nella schermata del corso sono presenti alcuni blocchi laterali utili ai Messaggi e che sono evidenziati in rosso nella Figura 4.

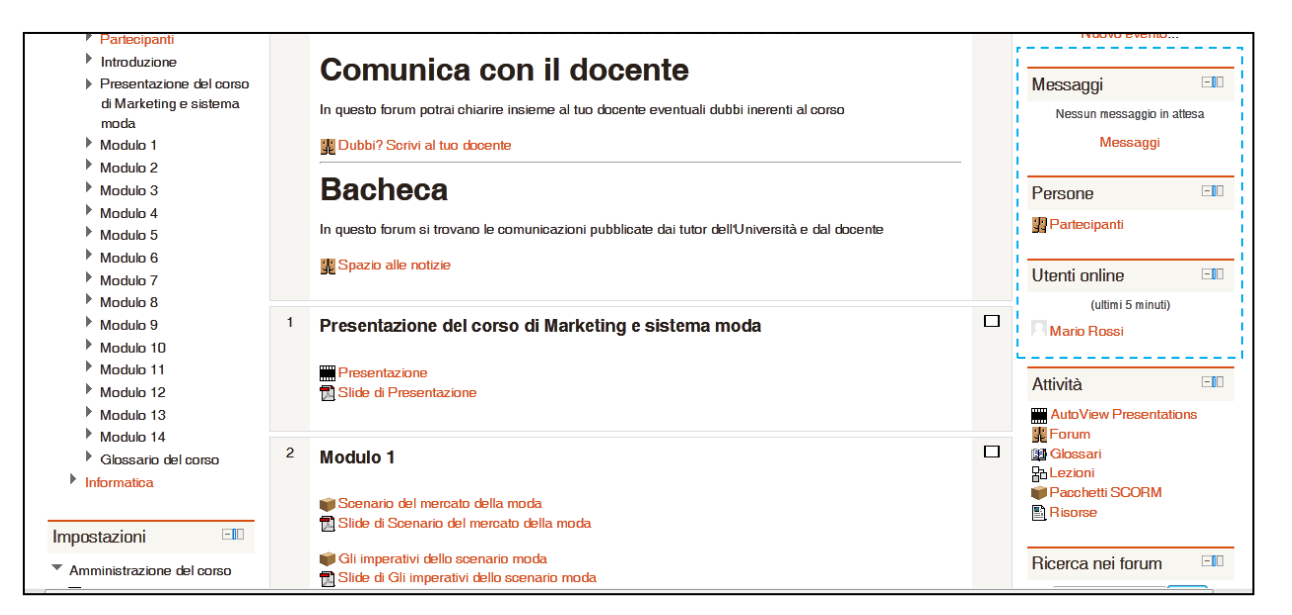

#### *Figura 4*

Il blocco **Utenti online** permette di conoscere quali utenti sono online in un dato momento e avviare una comunicazione sincrona. Cliccando l'icona accanto all'utente che si vuole contattare, è possibile visualizzare il profilo dell'utente e contattarlo tramite l'apposito link "**Invia un messaggio**" posizionato in fondo al profilo.

Il blocco **Persone** permette invece di alla lista di tutti gli utenti iscritti al corso. Cliccando **Partecipanti** si accede alla schermata contenente l'elenco dei partecipanti, dal quale si può selezionare l'utente a cui si vuole inviare un messaggio e procedere come nel precedente caso. È importante sottolineare come non sia strettamente necessario che il destinatario sia online al momento dell'invio del messaggio; in tal caso egli riceverà la notifica del messaggio non appena si collegherà nuovamente alla piattaforma.

Il blocco **Messaggi** presente in Figura 4 consente infine di gestire direttamente tutta la messaggistica associata all'utente, visualizzando in tempo reale i messaggi in arrivo e consentendo l'apertura della pagina di gestione della propria "posta" all'interno di Moodle. L'utente ha anche la possibilità di configurare la piattaforma in modo che i messaggi ricevuti all'interno di Moodle gli vengano notificati anche al suo indirizzo email.

#### <span id="page-8-1"></span>**I contenuti e le attività di un corso**

I contenuti e le attività all'interno di un corso Moodle sono costituiti da file o pacchetti di file più o meno multimediali (eventualmente organizzati in cartelle), link a siti esterni, glossari, moduli interattivi quali esercitazioni e quiz o altre risorse. A seconda dei casi e delle esigenze essi possono essere scaricati

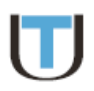

dall'utente o visualizzati direttamente. Per aprire un contenuto o un'attività è sufficiente cliccare sul link associato al nome della risorsa. Ogni oggetto multimediale presente nel corso è preceduto da un'icona che identifica il tipo di risorsa (documento PDF, audiolezione, videolezione, ecc.); di seguito un elenco delle tipologie di contenuto (e delle relative icone) che si incontrano più frequentemente.

- $\Box$  pagina di testo o pagina web: si tratta di semplici pagine di testo più o meno formattato utilizzate generalmente per fornire eventuali indicazioni o istruzioni per l'uso del corso online, ovvero per offrire informazioni di approfondimento.
- **link a pagina web**: collegamento ad un sito web esterno che contiene informazioni utili per approfondire contenuti relativi al corso;
- **oggetti di tipo file**: si tratta di documenti scaricabili o visionabili direttamente in piattaforma, generalmente in formato PDF;
- **cartella**: permette di visualizzare il contenuto di una cartella contenente materiale sotto forma di file disponibili agli studenti e le eventuali sottocartelle in essa presenti;
- **videolezione**: lezione multimediale asincrona costituita da un filmato video sincronizzato con una sequenza di diapositive indicizzate, navigabile direttamente dallo studente;
- **audiolezione**: lezione multimediale asincrona costituita da una traccia audio sincronizzata con una sequenza di diapositive indicizzate, navigabile direttamente dallo studente;
- **quiz**: consente la fruizione da parte dello studente di una serie di domande predisposte dal docente, generalmente a risposta multipla, con un riscontro immediato sulla correttezza delle risposte, a fini di autovalutazione;
- **compito**: permette agli studenti di consegnare un elaborato (allegando un file di qualsiasi tipo) e sottoporlo alla valutazione che avviene con un feedback differito da parte del docente;
- **glossario**: raccolta di termini ordinati alfabeticamente e delle relative definizioni, eventualmente collegabili in maniera automatica al corso con dei links; talvolta può essere aggiornabile dagli utenti in maniera diretta;
- **wiki**: tramite Wiki è possibile scrivere testi in maniera collaborativa, dando agli studenti (ed eventualmente al docente) la possibilità di scrivere sullo stesso testo: il risultato finale è un documento composto da più pagine opportunamente collegate tra loro;

**Nota:** per la fruizione dei materiali multimediali inclusi all'interno dei corsi sono necessari **[Apple Quick](http://www.apple.com/quicktime/download/)  [Time Player](http://www.apple.com/quicktime/download/)** (download gratuito), **[Adobe Flash Player](http://www.adobe.com/it/products/flashplayer/)** (download gratuito) e **[Adobe Acrobat Reader](http://www.adobe.com/products/acrobat/readstep2.html)** (download gratuito).